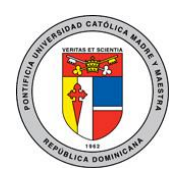

Manual de usuario para laboratorios virtuales

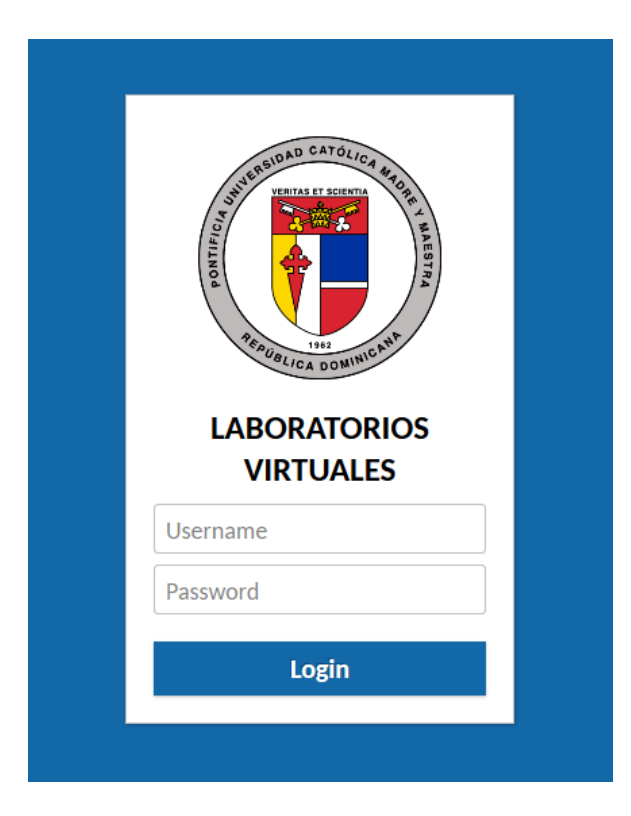

Para más información o en caso de necesitar asistencia, comuníquese con nosotros a:

[serviciosti-csti@pucmm.edu.do](mailto:serviciosti-csti@pucmm.edu.do) en Santiago [serviciosti-csd@pucmm.edu.do](mailto:serviciosti-csd@pucmm.edu.do) en Santo Domingo

> Elaborado por: César Díaz Versión 1.0 8 de mayo de 2020

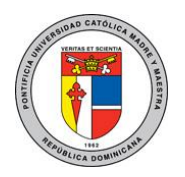

- 1. Acceda desde el explorador web de su computador a una de las siguientes direcciones dependiendo el campus al que pertenece:
	- Campus Santiago: [https://laboratoriosvirtuales-st.pucmm.edu.do](https://laboratoriosvirtuales-st.pucmm.edu.do/)
	- Campus Santo Domingo: [https://laboratoriosvirtuales-sd.pucmm.edu.do](https://laboratoriosvirtuales-sd.pucmm.edu.do/)

En la cual le aparecerá una ventana de login como la que se muestra en la imagen 01, en esta deberá colocar su usuario y contraseña académica.

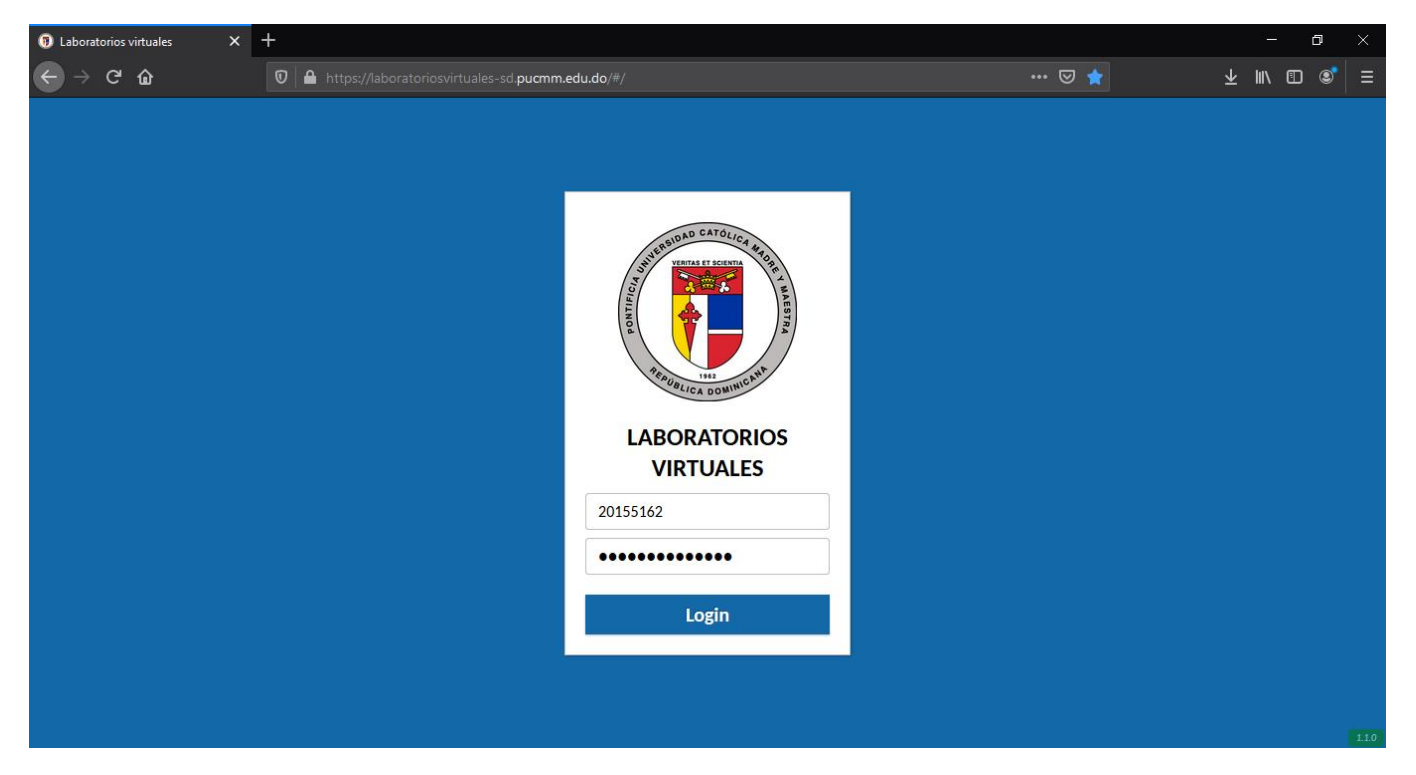

Imagen 01. Página de login laboratorios virtuales.

2. Luego de autenticarse correctamente le aparecerá una ventana como la que se muestra en la imagen 02, en esta ventana tendrá la lista de los laboratorios asignados para poder conectarse. En caso de tener un solo laboratorio asignado será llevado directamente al escritorio de la máquina virtual saltándose este paso.

Si está utilizando Google Chrome, al iniciar sesión le aparecerá un mensaje solicitando permiso para acceder al portapapeles, como se muestra en la imagen 03. Tiene que darle a "Permitir" para el correcto funcionamiento de algunas funciones.

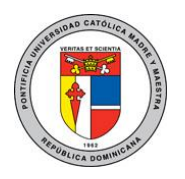

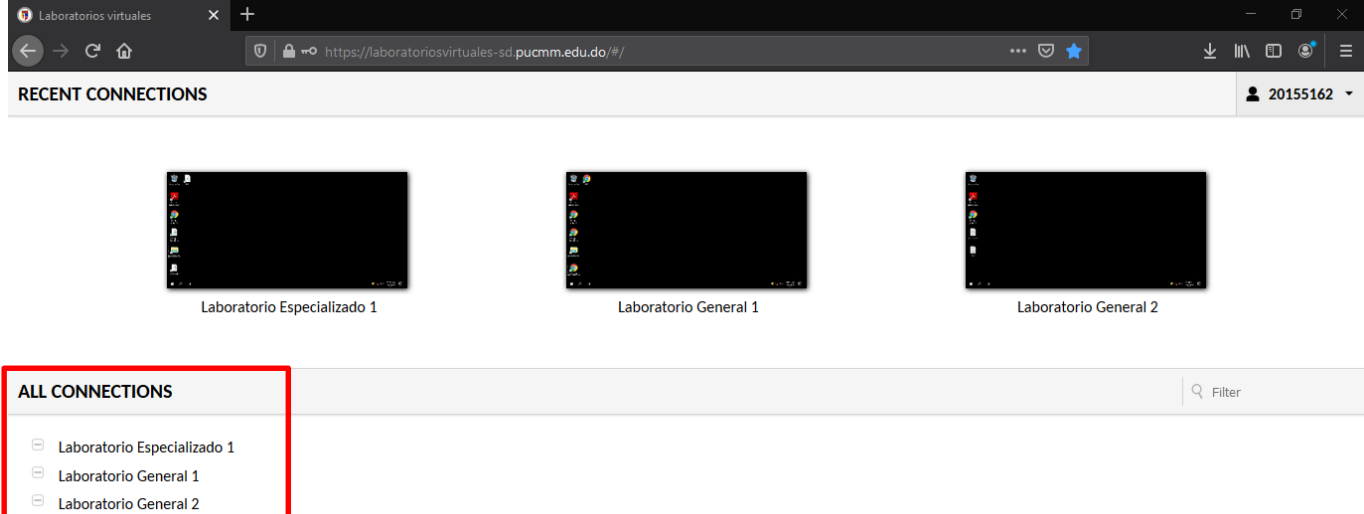

Imagen 02. Listado de conexiones.

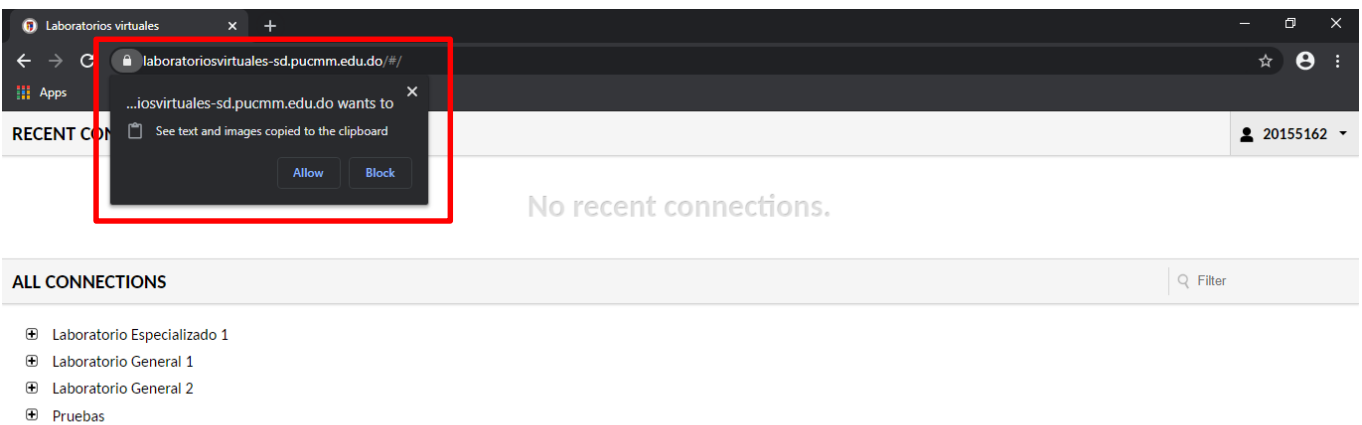

Imagen 03. Permitir acceso al portapapeles.

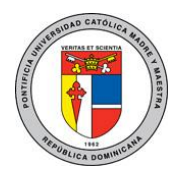

3. Al hacer clic en el laboratorio que desea ingresar se iniciará la conexión al mismo y será llevado al escritorio de la máquina virtual. Puede interactuar con la maquina como si fuera una computadora normal, su mouse y teclado funcionan como si estuvieran directamente conectados a la máquina.

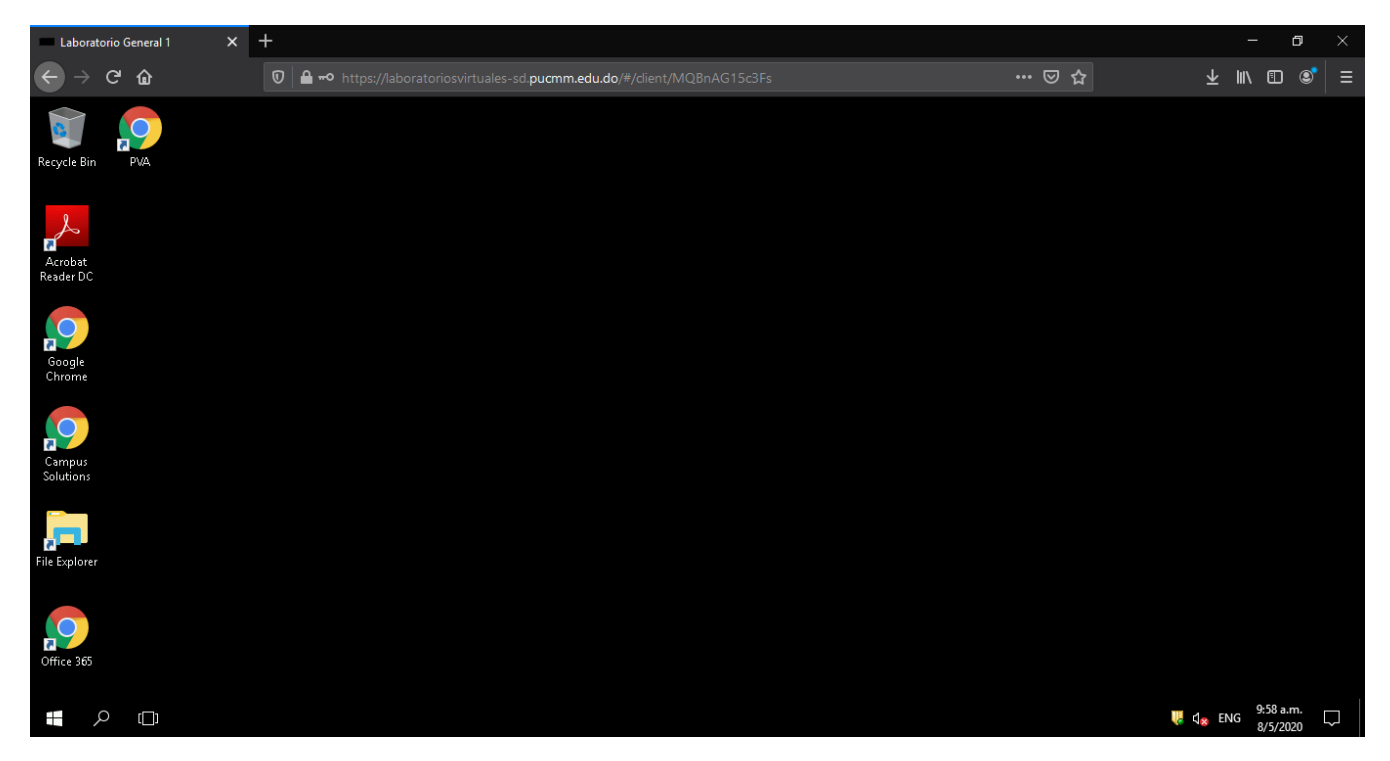

Imagen 04. Escritorio máquina virtual.

4. Una vez dentro de la máquina, al presionar **shift+ctrl+alt** le aparecerá un menú al lado izquierdo de la pantalla, ver imagen 05, para ocultarlo solo tiene que volver a presionar **shift+ctrl+alt.**

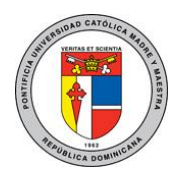

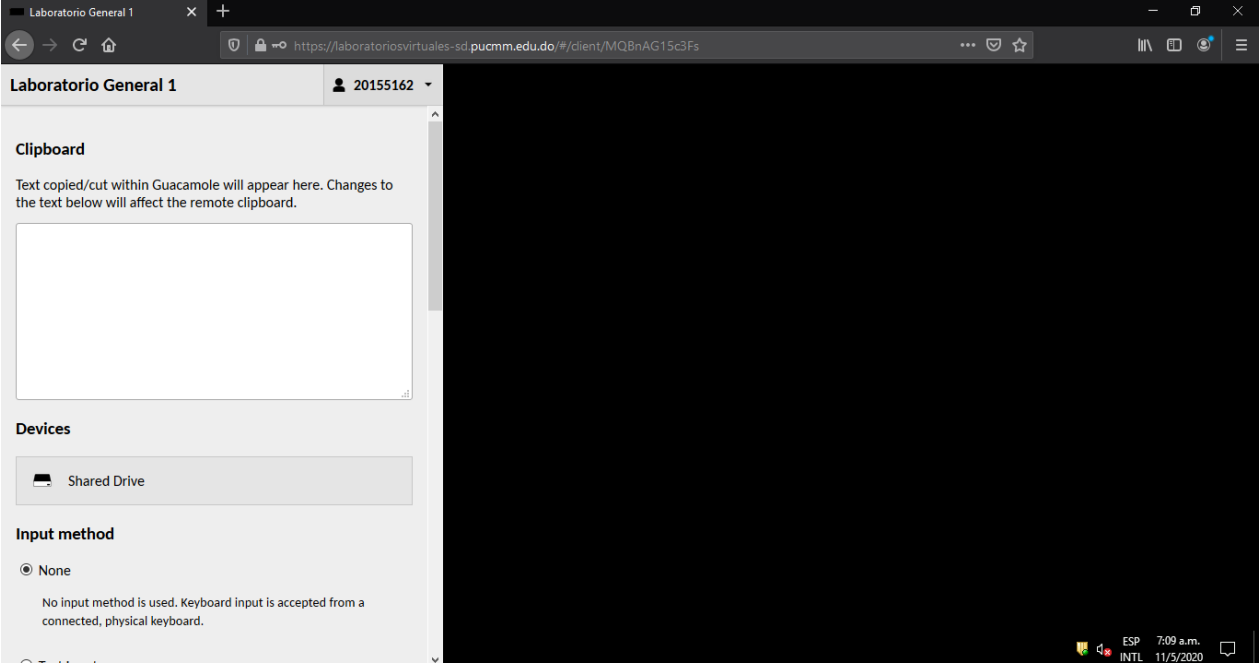

Imagen 05. Menú lateral.

- 5. El menú de Guacamole ofrece opciones para:
	- **a. Navegar de vuelta a la pantalla de inicio**

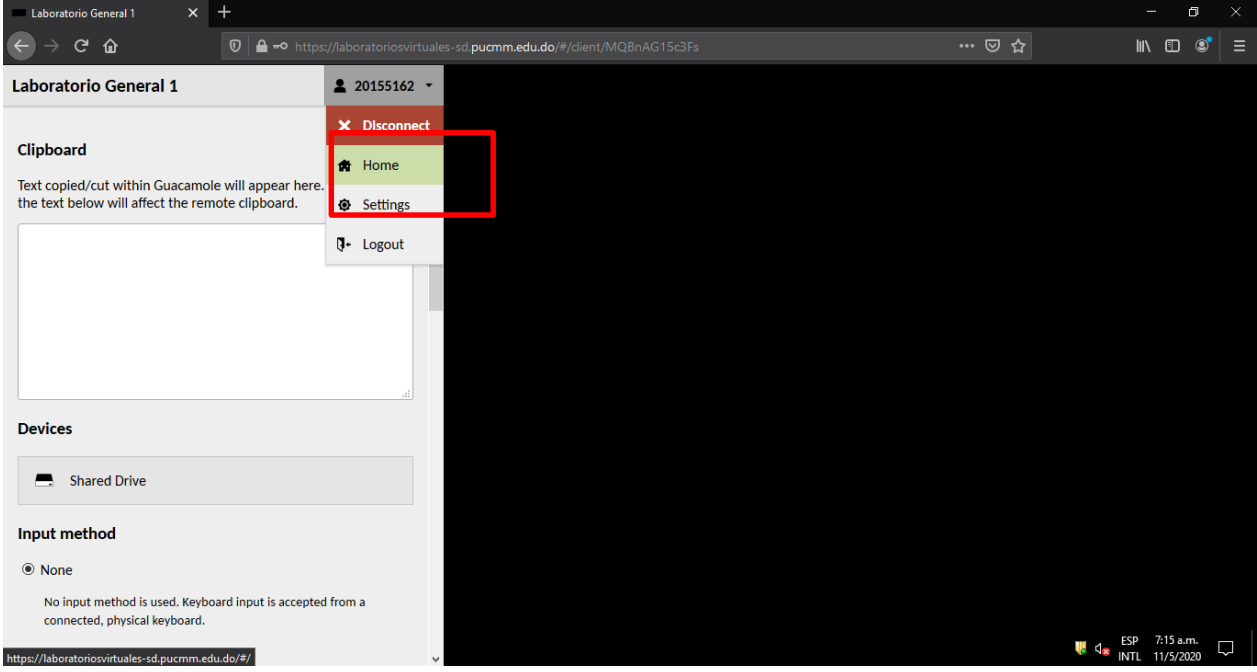

Imagen 06. Volver a la página principal.

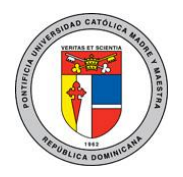

**b. Copiar/pegar desde su máquina física al escritorio remoto y viceversa.** El área de texto funciona como una interfaz entre el portapapeles remoto y el local. El texto del portapapeles local puede ser pegado en el área de texto, haciendo que ese texto sea enviado al portapapeles del escritorio remoto. De manera similar, si copia o corta texto dentro del escritorio remoto, verá ese texto dentro del área de texto y podrá copiarlo manualmente en el portapapeles local si lo desea.

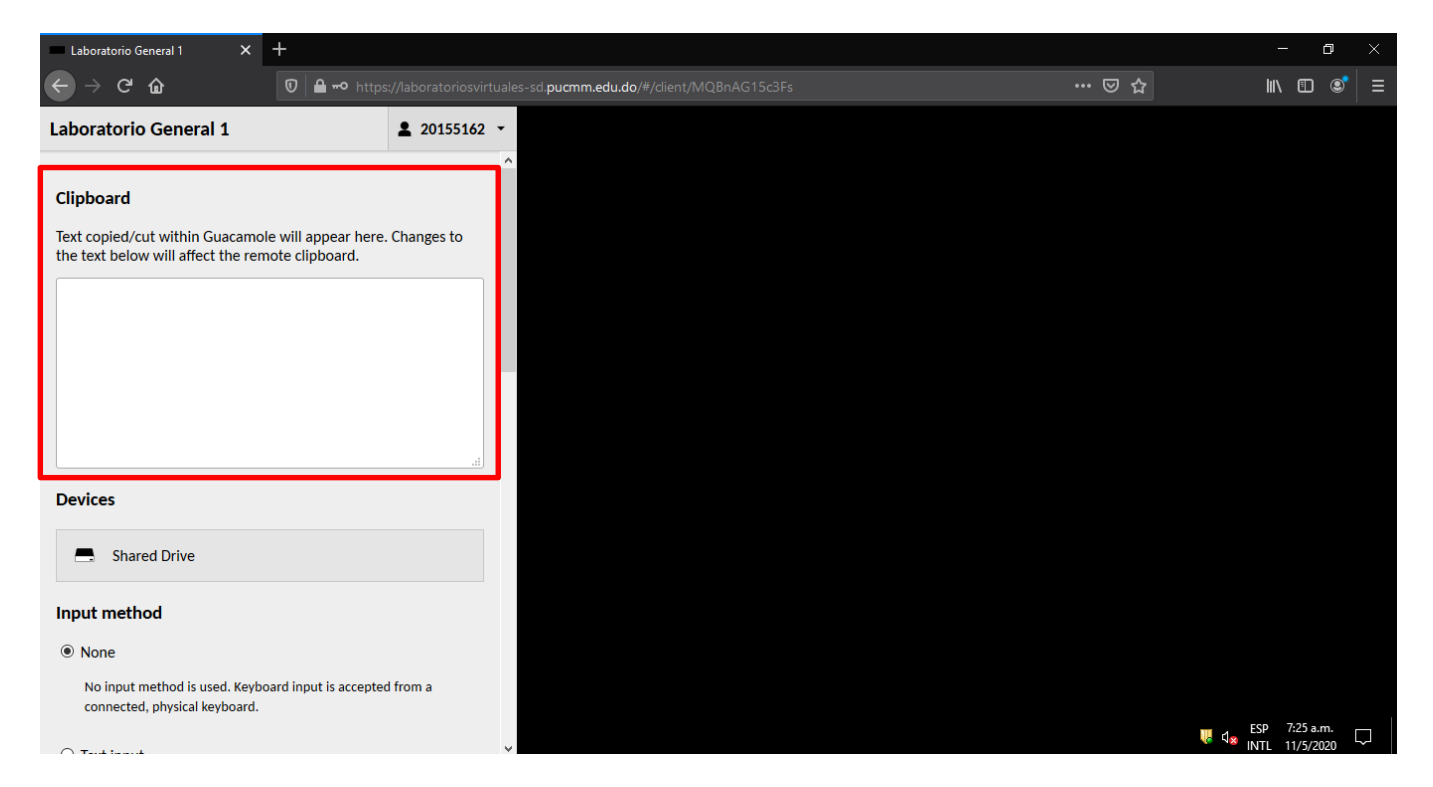

Imagen 06. Portapapeles intermediario.

**c. Subir y descargar archivos.** Los archivos pueden ser transferidos a la computadora remota arrastrando y soltando los archivos en la ventana del navegador, o utilizando el navegador de archivos ubicado en el menú lateral, ver imagen 07, solo se puede transferir archivos con un tamaño máximo de **20 MB**. Los archivos transferidos estarán ubicados en un disco llamado **Guacamole Filesystem on Guacamole RDP** en la computadora remota, ver imagen 08. Los archivos pueden ser descargados de esta unidad usando el navegador de archivos en el menú lateral o usando la carpeta especial "Download" dentro de la unidad virtual. Todos los archivos depositados en esta carpeta comenzarán automáticamente a descargar a través del navegador. Para un mejor funcionamiento, recomendamos que los archivos subidos al disco compartido sean copiados directamente a la máquina virtual. Todos los archivos que se encuentren en este disco son temporales y serán eliminados.

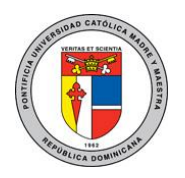

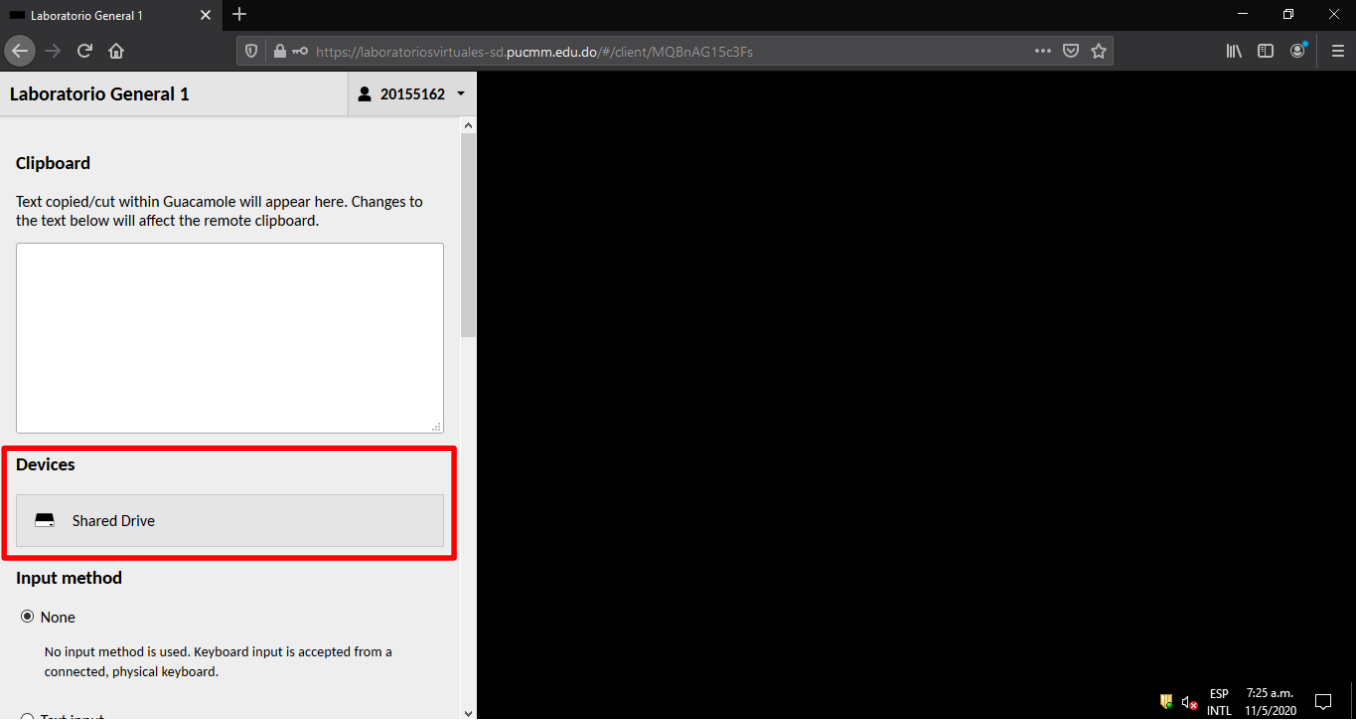

#### Imagen 07. Navegador de archivos.

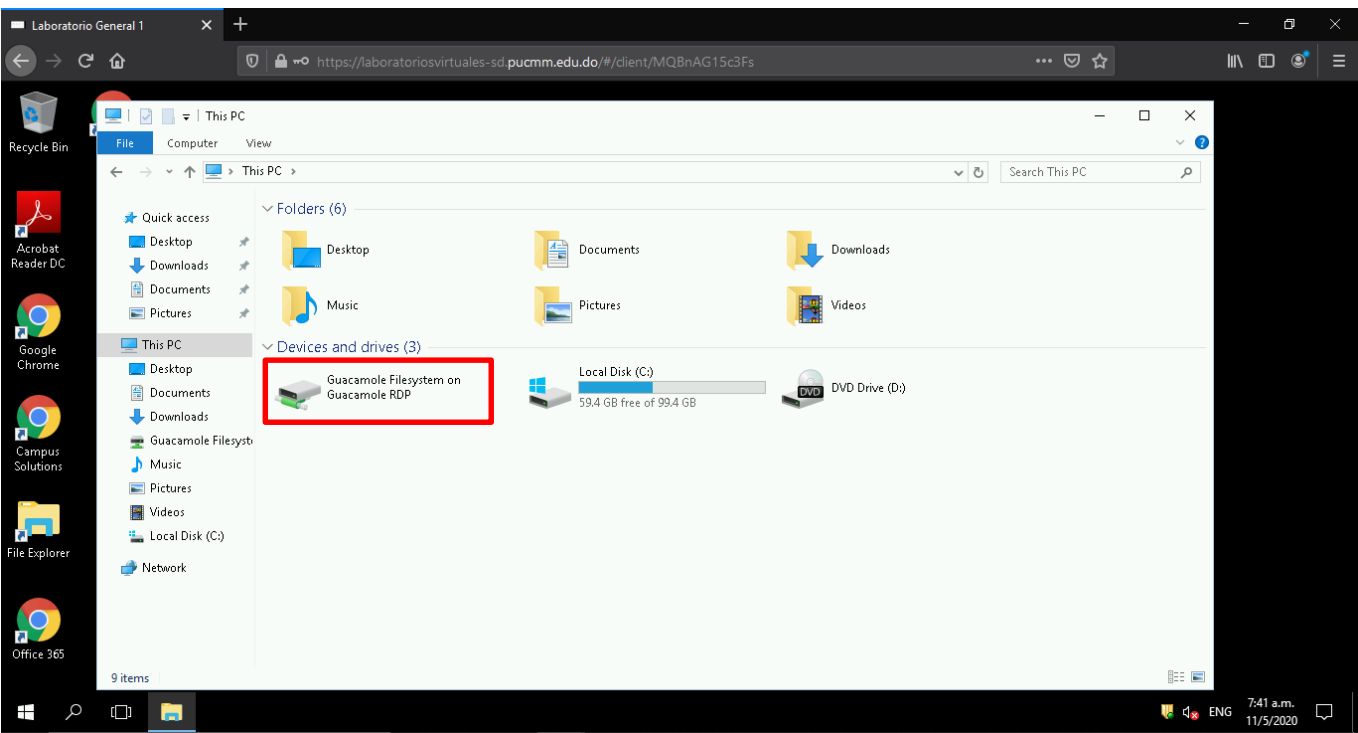

Imagen 08. Disco compartido.

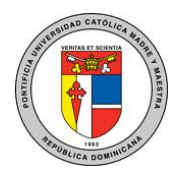

- **d. Selección de métodos alternativos para escribir o controlar el ratón, en particular para su uso en dispositivos móviles o de pantalla táctil.**
- **e. Acercando y alejando el zoom de la pantalla remota.**
- **f. Desconectando completamente de la conexión actual.**

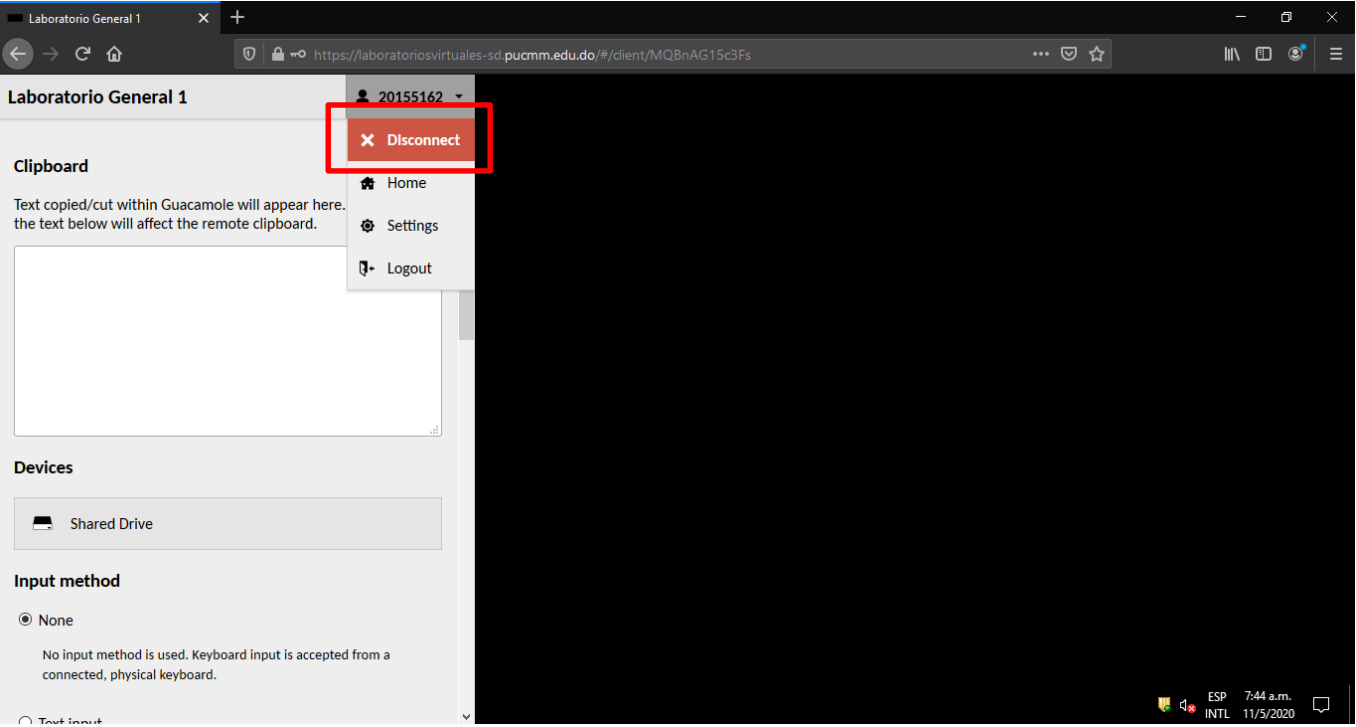

Imagen 09. Desconexión de la máquina virtual.

- 6. Todos los laboratorios constan con el **Multipoint Dashboard**, ver imagen 10, el cual es una herramienta que le permite monitorear y controlar las pantallas de los otros usuarios en el laboratorio. Esta herramienta le permite realizar las siguientes acciones:
	- **a. Ver los escritorios.** Puedes ver las imágenes en miniatura de cada escritorio activo, ver imagen 10.

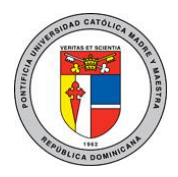

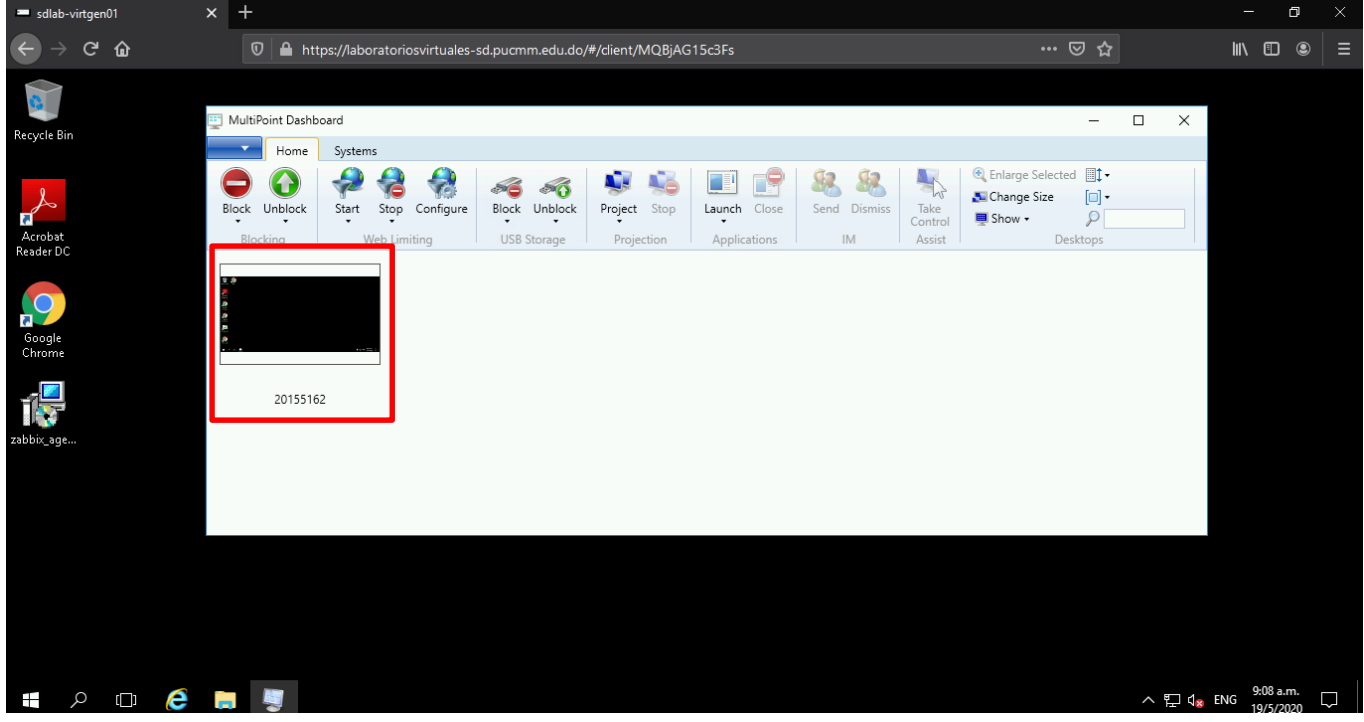

Imagen 10. Vista de los escritorios de los demás usuarios.

**b. Bloquear o desbloquear estaciones.** Puedes bloquear y desbloquear estaciones. También puede personalizar un mensaje para que se muestre en las estaciones bloqueadas. Ver imágenes 11 y 12.

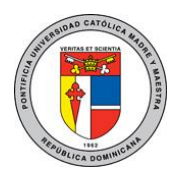

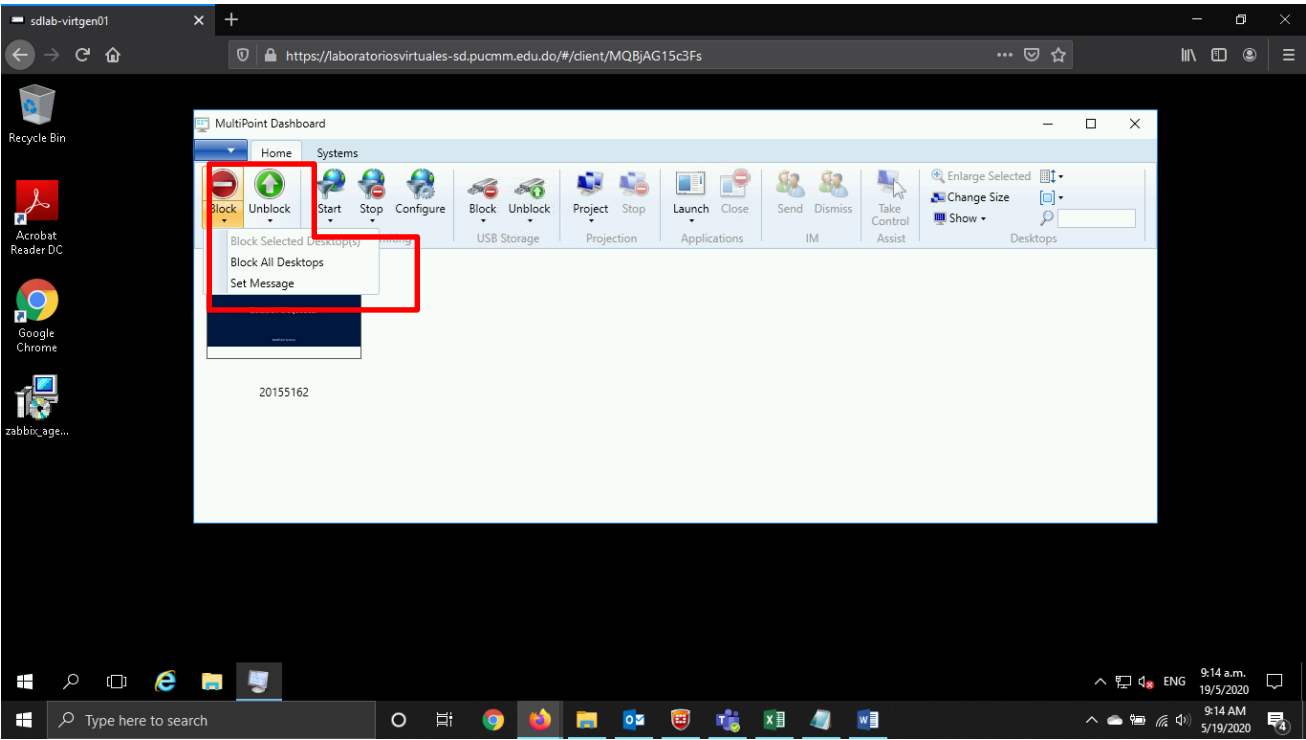

Imagen 11. Bloqueo y desbloqueo de estaciones.

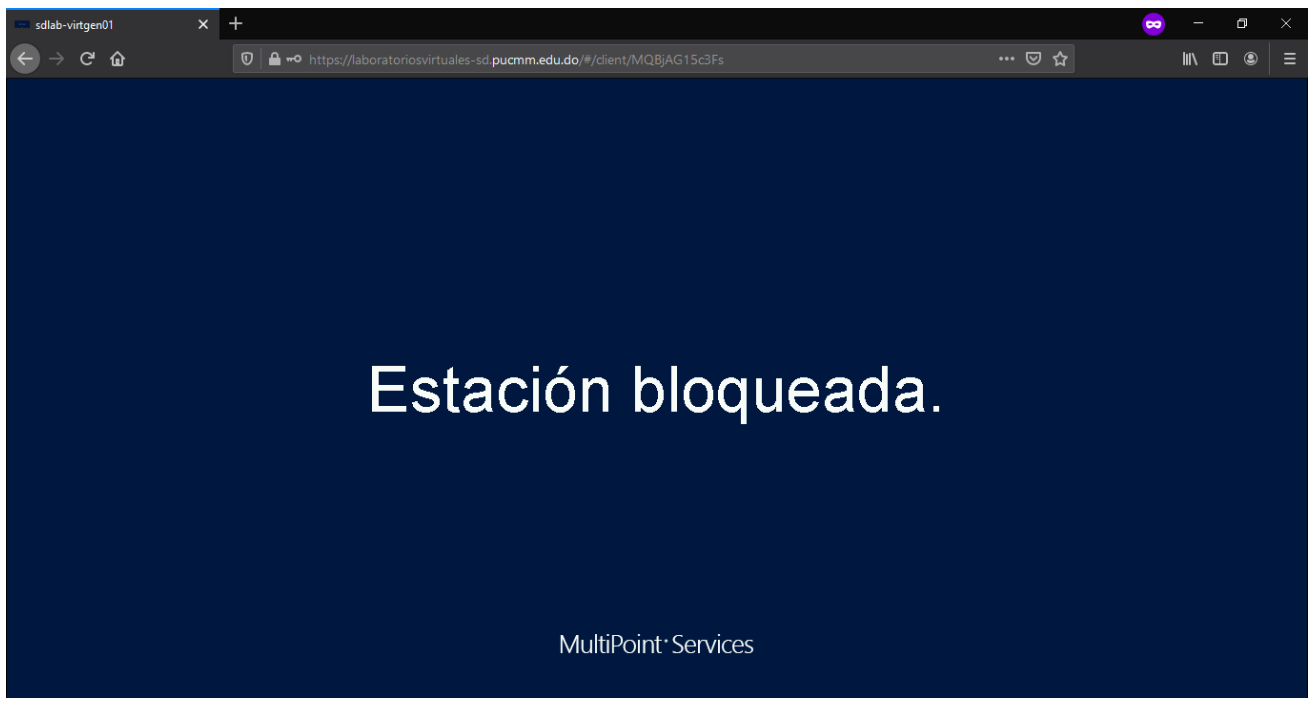

Imagen 12. Estación bloqueada.

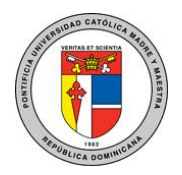

**c. Limitar el uso de la web**. Puede configurar qué sitios web pueden visitar los usuarios. Ver imagen 13.

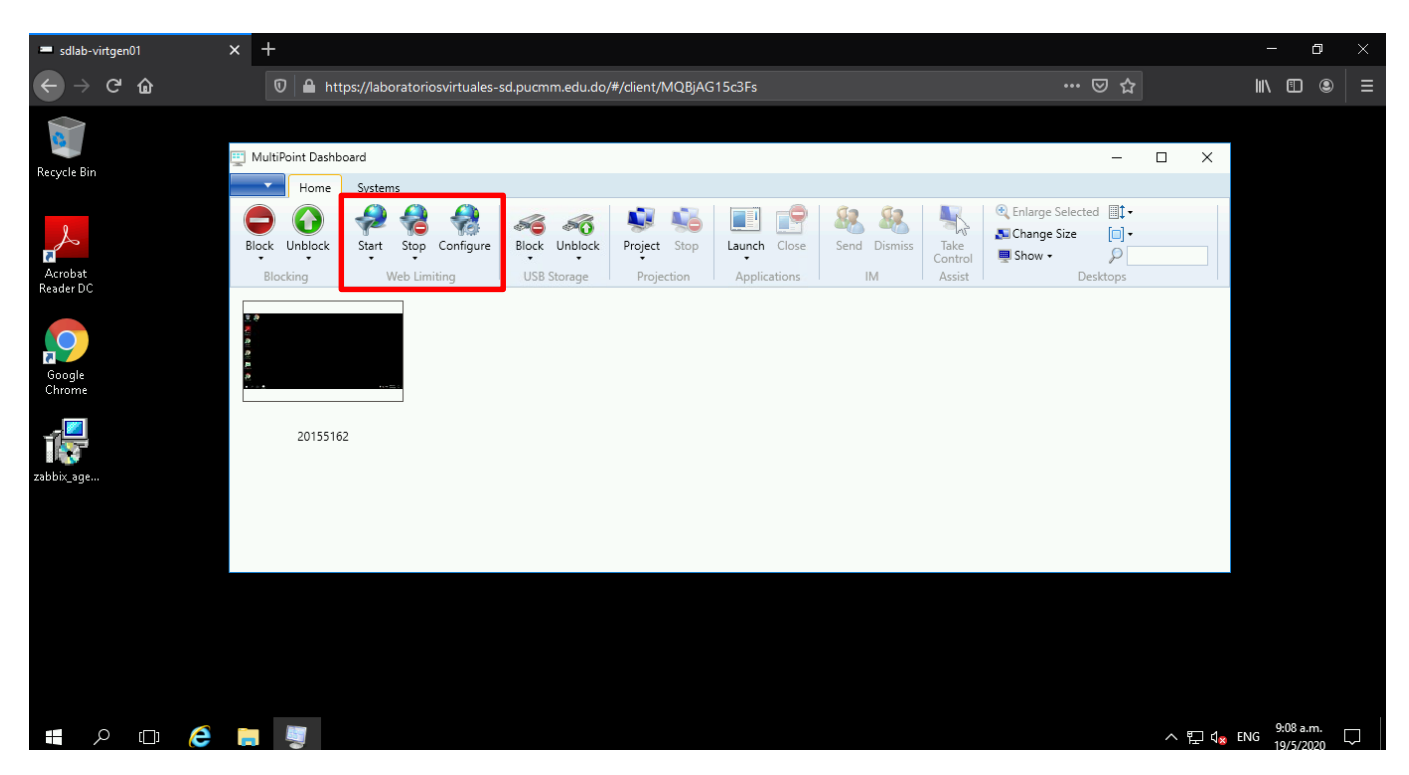

Imagen 13. Limitar uso web.

**d. Proyectar una estación a otra estación.** Puedes proyectar tu estación a otra u otras estaciones. También puede proyectar una estación seleccionada diferente a todas las demás estaciones. Ver imagen 14.

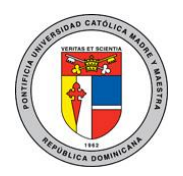

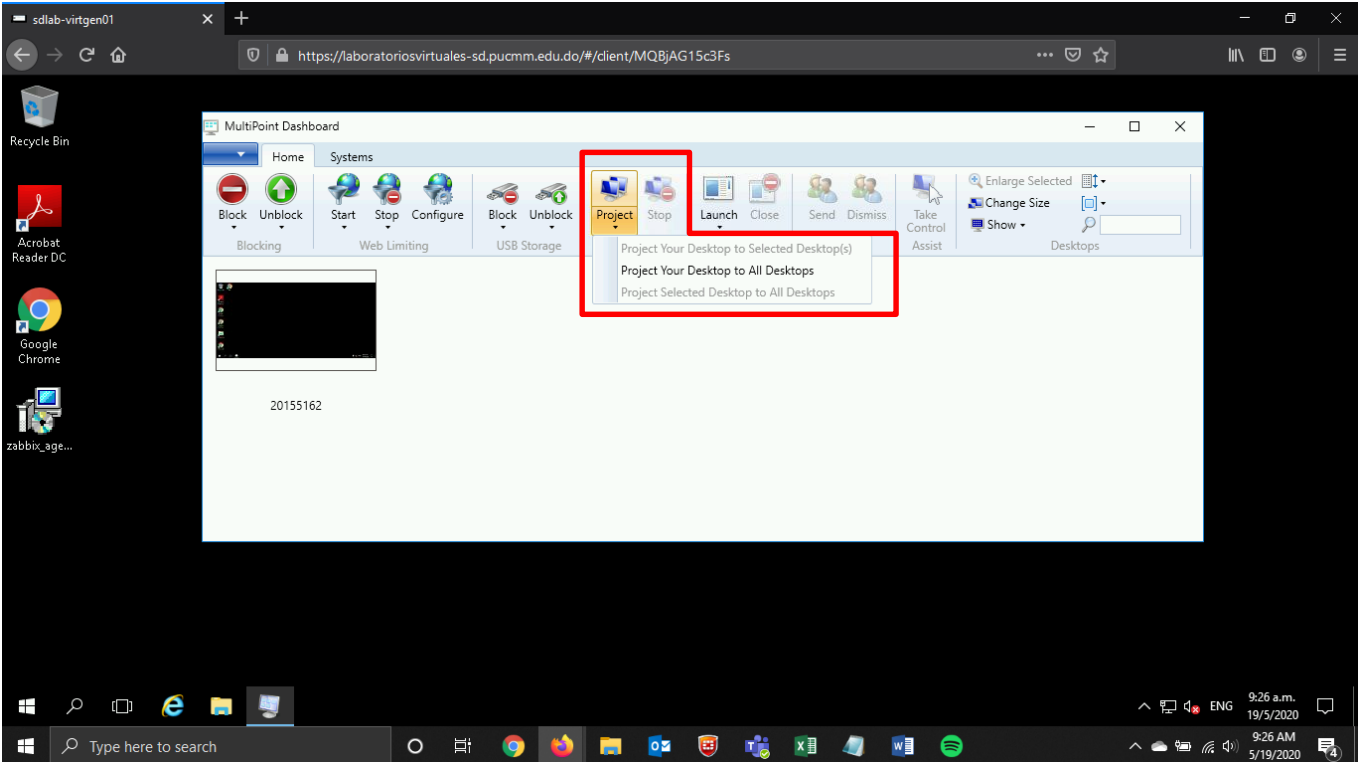

Imagen 14. Proyectar estación.

**e. Lanzar o cerrar aplicaciones en una estación.** Puede lanzar o cerrar aplicaciones en una estación. Ver imagen 15.

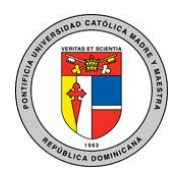

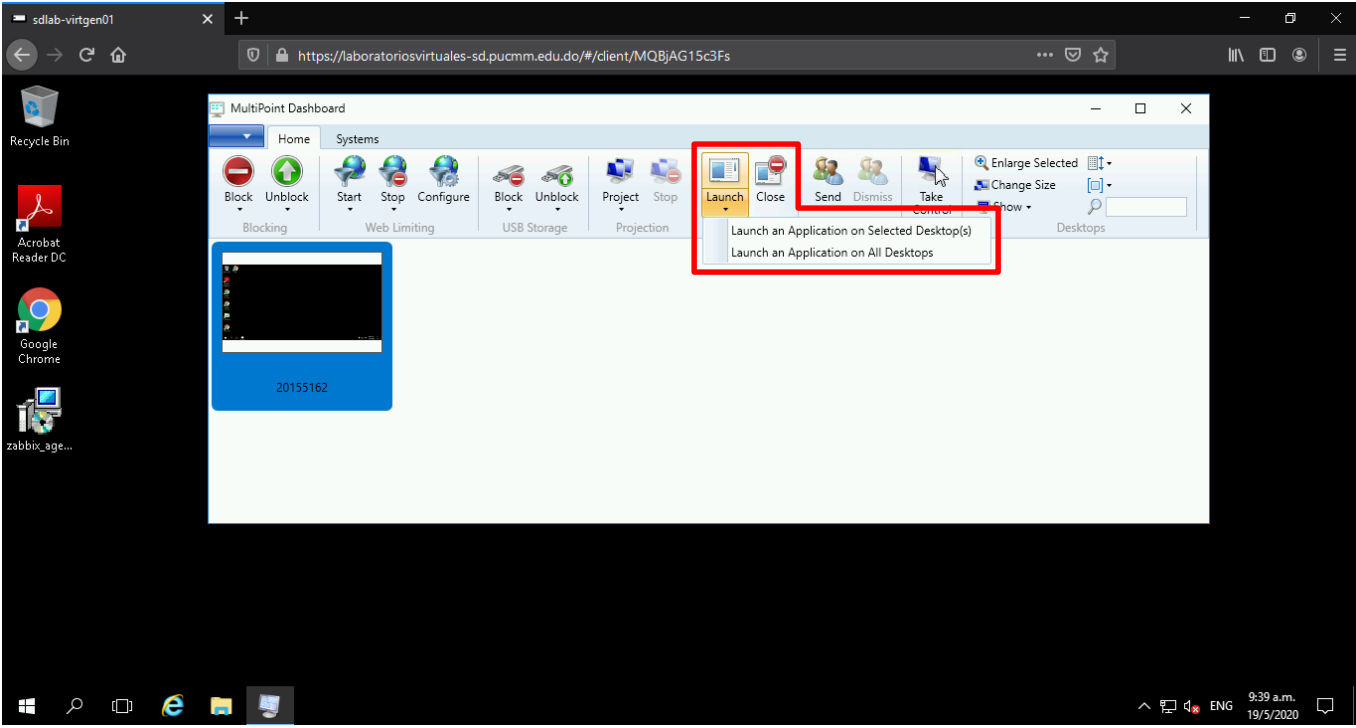

Imagen 15. Lanzar aplicaciones.

**f. Utilizar el IM.** Puede chatear con los usuarios seleccionados. El mensaje de chat sólo es visible para el usuario del Dashboard y el usuario de la sesión seleccionada. Ver imágenes 16.

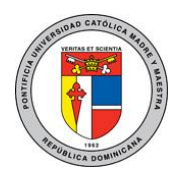

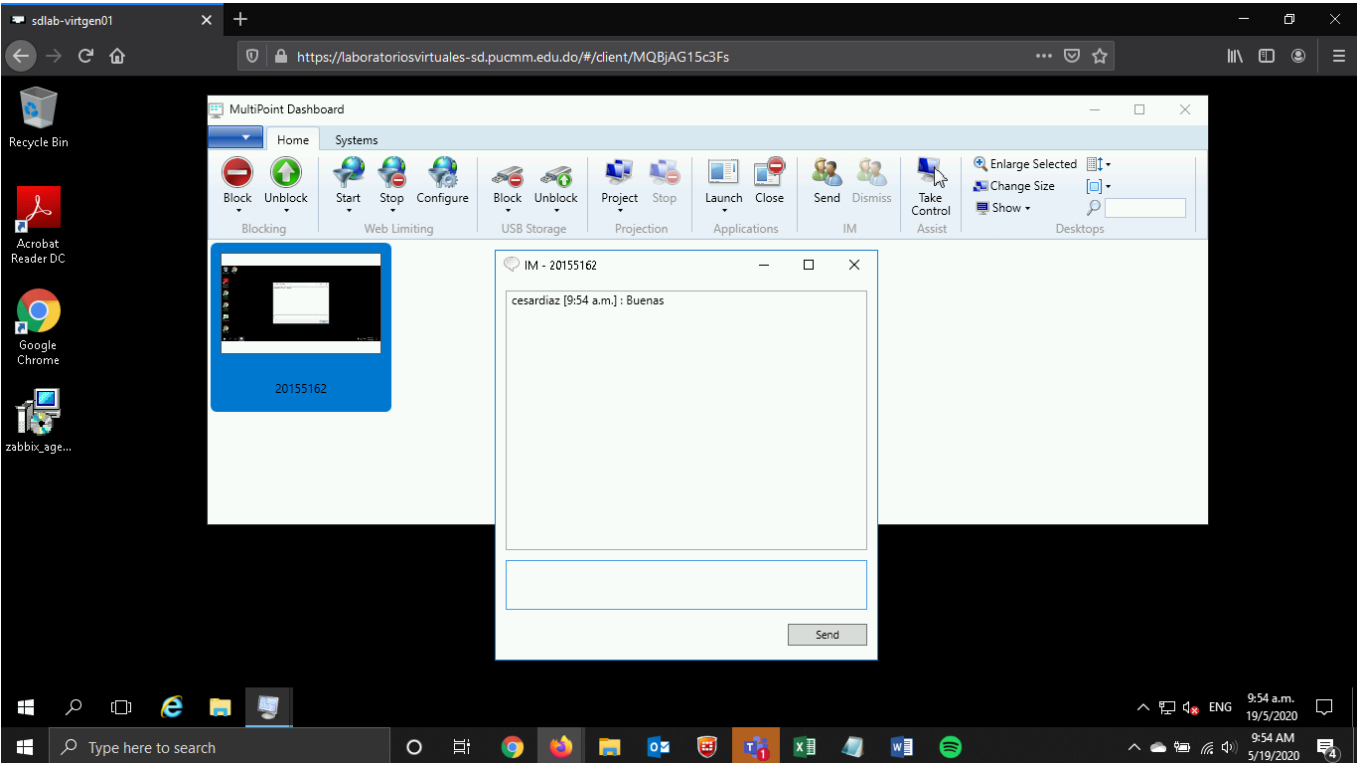

Imagen 16. Mensajeria mediante IM

**g. Tomar el control.** Puede controlar de manera remota la estación seleccionada, ver imagen 17.

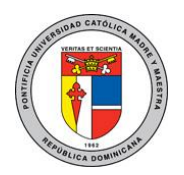

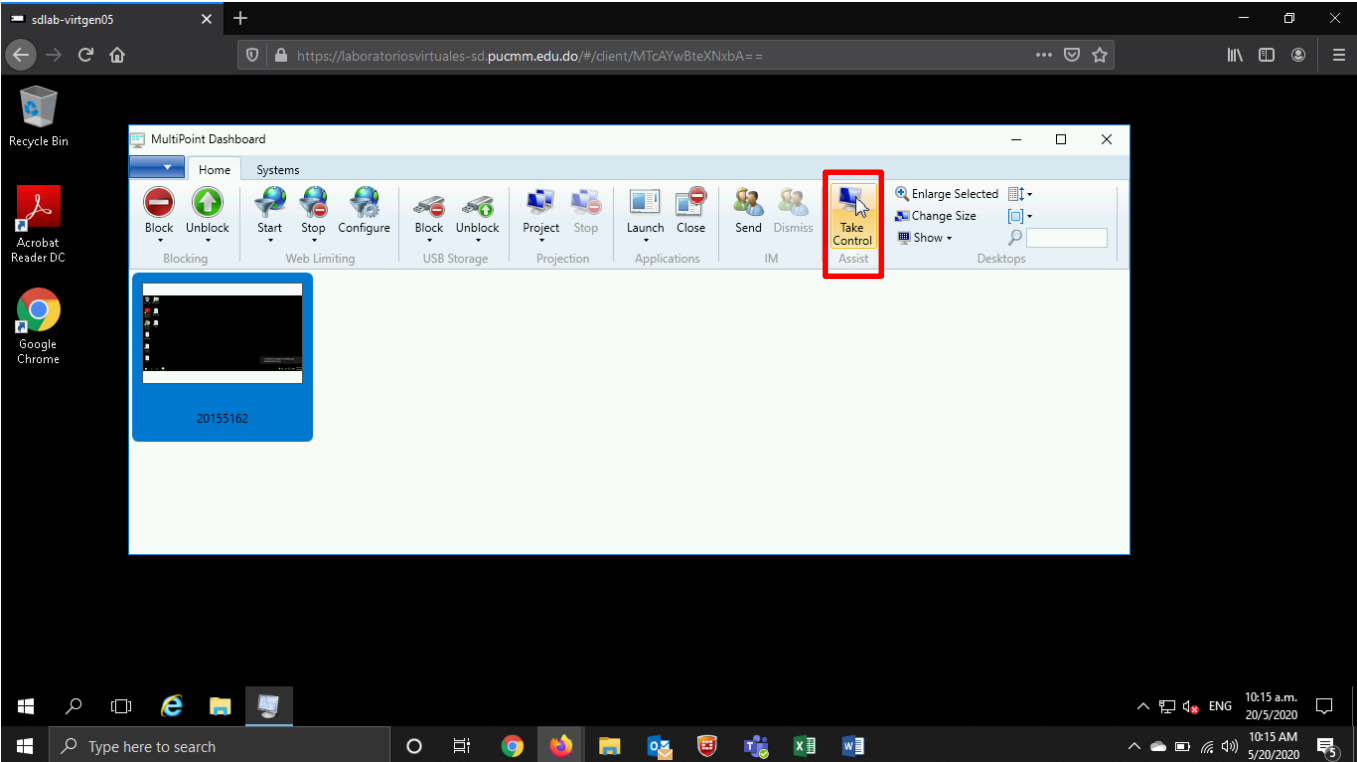

Imagen 17. Tomar control.

- **h. Cambiar el tamaño de las imágenes en miniatura.** Puede cambiar el tamaño de las miniaturas que se muestran en MultiPoint Dashboard.
- **i. Mostrar todas las estaciones.** Puede ver todas las estaciones que están conectadas a su sistema, incluyendo las estaciones que no están activas.
- **j. Buscar y ordenar las miniaturas**. Puedes definir el orden y la agrupación de las miniaturas en el tablero. Utilice la búsqueda para filtrar las miniaturas.
- **k. Cerrar la sesión de todas las estaciones monitoreadas.** Puede desconectar todas las estaciones monitoreadas en su sistema de servicios multipunto, ver imagen 18.

Para más información acerca del Multipoint Dashboard puede acceder a[: https://docs.microsoft.com/es](https://docs.microsoft.com/es-es/windows-server/remote/multipoint-services/manage-user-desktops-using-multipoint-dashboard)[es/windows-server/remote/multipoint-services/manage-user-desktops-using-multipoint-dashboard](https://docs.microsoft.com/es-es/windows-server/remote/multipoint-services/manage-user-desktops-using-multipoint-dashboard)

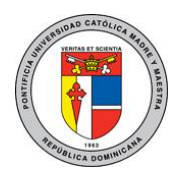

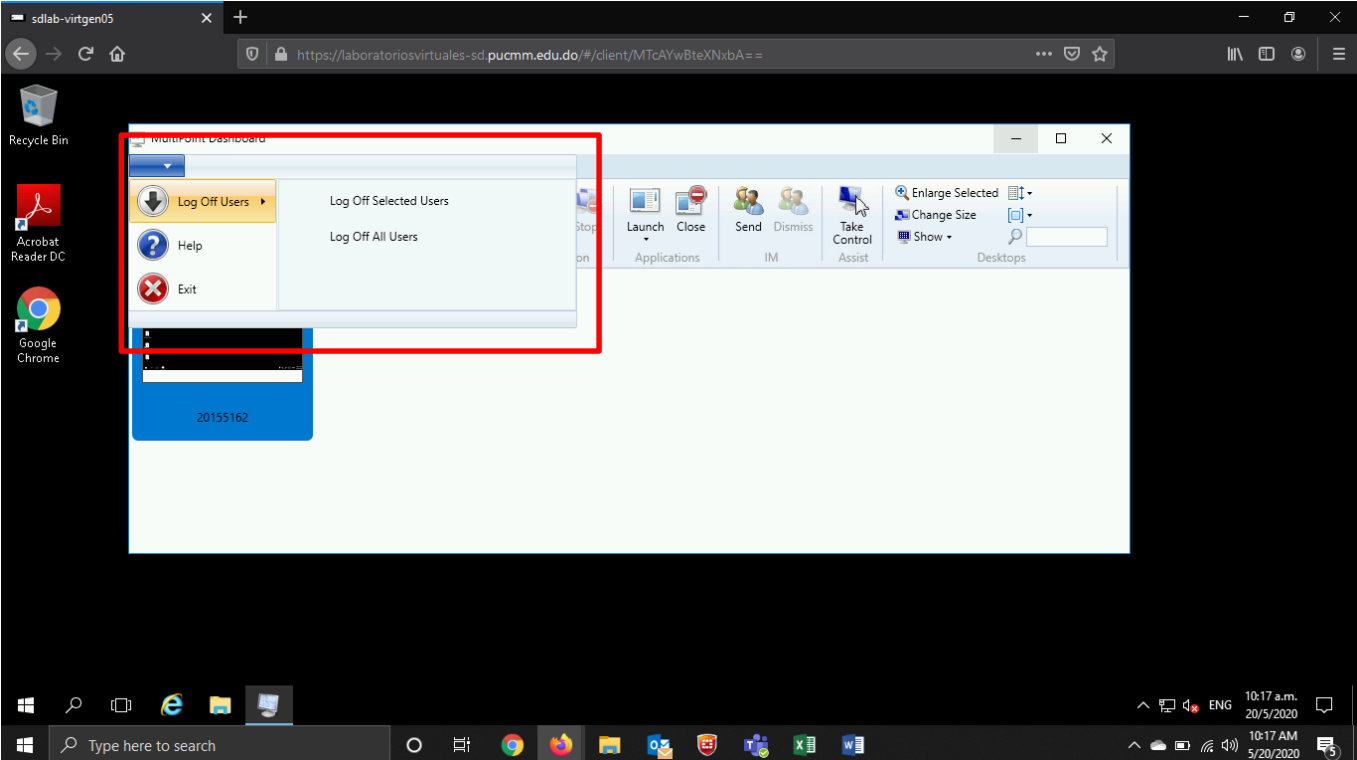

Imagen 18. Cerrar sesion de estaciones.

#### **Recomendaciones**

Se recomienda el uso de los navegadores Google Chrome o Mozilla Firefox y la utilización de una conexión estable a internet, preferiblemente cableada.